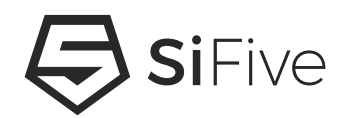

### **SiFive HiFive1 Getting Started Guide 1.0.5**

© SiFive, Inc.

## **SiFive HiFive1 Getting Started Guide**

### **Proprietary Notice**

Copyright © 2016-2021, SiFive Inc. All rights reserved.

SiFive HiFive1 Getting Started Guide by SiFive, Inc. is licensed under Attribution-NonCommercial- NoDerivatives 4.0 International. To view a copy of this license, visit: http://creativecommons.org/licenses/by-nc-nd/4.0

Information in this document is provided "as is", with all faults.

SiFive expressly disclaims all warranties, representations and conditions of any kind, whether express or implied, including, but not limited to, the implied warranties or conditions of merchantability, fitness for a particular purpose and non-infringement.

SiFive does not assume any liability rising out of the application or use of any product or circuit, and specifically disclaims any and all liability, including without limitation indirect, incidental, special, exemplary, or consequential damages.

SiFive reserves the right to make changes without further notice to any products herein.

### **Release Information**

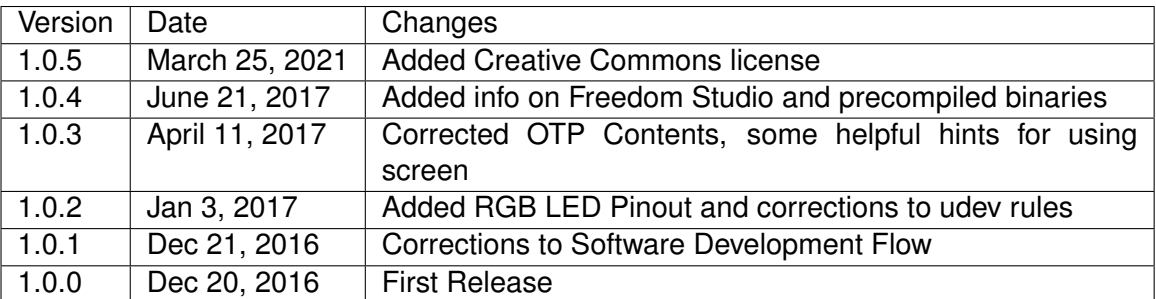

### **HiFive1 Diagram**

### <span id="page-2-0"></span>**HiFive1 Components**

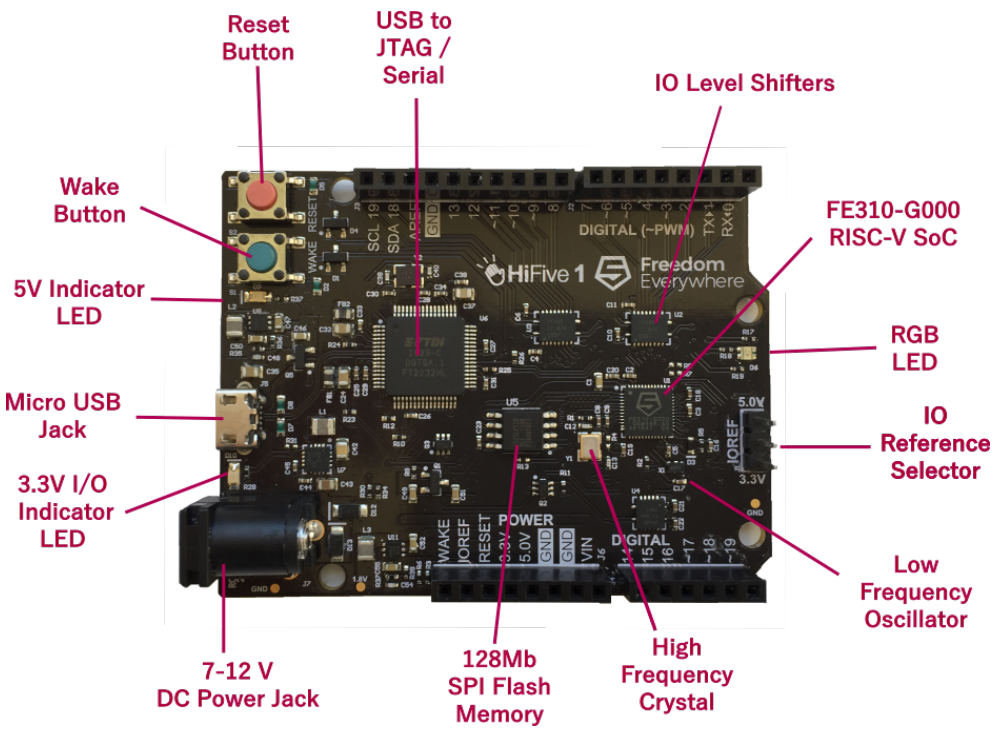

**Figure 1.1:** HiFive1 Board

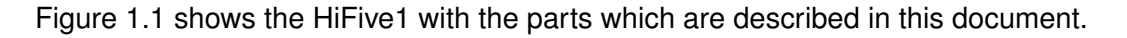

### **HiFive1 Schematics**

Schematics and design files for the HiFive1 are available at

<http:/dev.sifive.com/hifive1>

### **Required Hardware**

Using the HiFive1 Dev Kit requires the following hardware:

### **HiFive1 Dev Kit**

SiFive's HiFive1 development board is based around the FE310-G000 chip, an SoC based around a RISC-V RV32IMAC core. It can be purchased from Crowd Supply:

<http://www.crowdsupply.com/sifive/hifive1>

### **USB A to Micro-B Cable**

Any standard USB Type A Male to Micro-B Male cable can be used to interface with the HiFive1.

<http://store.digilentinc.com/usb-a-to-micro-b-cable/>

### **Optional Hardware**

### **External Power Supply**

While the USB A to Micro-B cable is necessary for programming and communicating with the HiFive1, the board can run off of an external 7-12V DC supply as well, or a USB power supply or battery pack.

#### **IOREF Jumper**

Your HiFive1 comes with a single jumper for selecting the IO Reference voltage. If you need to replace it, these can be purchased from DigiKey:

[http://www.digikey.com/product-detail/en/sullins-connector-solutions/SPC02SYAN/](http://www.digikey.com/product-detail/en/sullins-connector-solutions/SPC02SYAN/S9001-ND/76375) [S9001-ND/76375](http://www.digikey.com/product-detail/en/sullins-connector-solutions/SPC02SYAN/S9001-ND/76375)

#### **Compatible Shields**

Shields are devices which are designed to fit on the I/O headers on devices which match the Arduino form factor, to provide additional functionality. The shield manufacturer usually provides libraries designed to work with the Arduino IDE.

We have tested the following shields with the HiFive1 and ported their libraries.

• Adafruit's Resistive Touchscreen & LED Display:

<https://www.adafruit.com/products/1651>

Library: [http://github.com/sifive/Adafruit\\_ILI9341](http://github.com/sifive/Adafruit_ILI9341)

• Adafruit's BLE SPI Friend:

<https://www.adafruit.com/products/2633> Library: [http://github.com/sifive/Adafruit\\_BluefruitLE\\_nRF51](http://github.com/sifive/Adafruit_BluefruitLE_nRF51)

Generally, shields which communicate with SPI, UART, and digital I/Os should be easy to use with the HiFive1, but their supporting library may need minor tweaks to recognize the HiFive1.

Shields with Analog input requirements will need an adapter as the FE310-G000 does not include analog components.

### <span id="page-6-0"></span>**Board Setup**

### **Installing the IOREF Jumper**

Your HiFive1 will come with a jumper installed on J1, to select the IO Reference Level. Depending on the shields you want to drive, select 3.3V or 5.V using the jumper. You must install the jumper on one side or the other in order to drive or read any signals on the IO headers.

#### **Connecting the USB Interface**

Connect the USB Type A to Micro-B cable between the USB port of the HiFive1 and the host machine. This provides UART console access to the HiFive1 as well as a 5V power source for the board. This is also how software will be programmed and debugged on the HiFive1.

Connect the other end of the cable to your host machine. You will see the green power indication LEDs D10 and D9 light up. This means that both the main 5V supply is on, as well as the 3.3V "mostly off" supply.

### **Boot and Run**

The HiFive1 comes programmed with a simple bootloader and a demo software program which prints to the UART and cycles through the RGB LED in a rainbow pattern. You can respond on the UART to indidcate that the LEDs are changing and get a "PASS" message.

This program will be overwritten in the SPI Flash when you program new software into the board with the SDK, but the bootloader code will not be modified.

Using a terminal emulator such as GNU screen on Linux, open a console connection from the host computer to the HiFive1.

Set the following parameters:

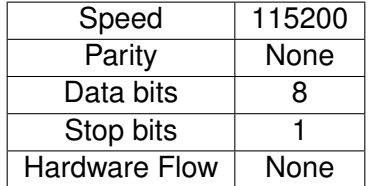

For example, on Linux using GNU Screen:

sudo screen /dev/ttyUSB1 115200

You can use Ctrl-a k to "kill" (exit) the running screen session.

Depending on your setup, you may need additional drivers or permissions to communicate over the USB port.

If you are running on Ubuntu-style Linux, the below is an example of steps you may need to follow to access your dev kit without sudo permissions:

1. With your board's debug interface connected, make sure your device shows up with the lsusb command:

> lsusb ...

Bus XXX Device XXX: ID 0403:6010 Future Technology Devices International, Ltd FT2232C Dual USB-UART/FIFO IC

2. Set the udev rules to allow the device to be accessed by the plugdev group:

> sudo vi /etc/udev/rules.d/99-openocd.rules

Add the following lines and save the file (if they are not already there):

```
# These are for the HiFive1 Board
SUBSYSTEM=="usb", ATTR{idVendor}=="0403",
 ATTR{idProduct}=="6010", MODE="664", GROUP="plugdev"
SUBSYSTEM=="tty", ATTRS{idVendor}=="0403",
  ATTRS{idProduct}=="6010", MODE="664", GROUP="plugdev"
# These are for the Olimex Debugger for use with E310 Arty Dev Kit
SUBSYSTEM=="usb", ATTR{idVendor}=="15ba",
  ATTR{idProduct}=="002a", MODE="664", GROUP="plugdev"
SUBSYSTEM=="tty", ATTRS{idVendor}=="15ba",
  ATTRS{idProduct}=="002a", MODE="664", GROUP="plugdev"
```
3. See if your board shows up as a serial device belonging to the plugdev group:

> ls /dev/ttyUSB\* /dev/ttyUSB0 /dev/ttyUSB1

(If you have other serial devices or multiple boards attached, you may have more devices listed). For serial communication with the UART, you will always want to select the higher number of the pair, in this example /dev/ttyUSB1.

> ls -l /dev/ttyUSB1 crw-rw-r-- 1 root plugdev 188, 1 Nov 28 12:53 /dev/ttyUSB1

4. Add yourself to the plugdev group. You can use the whoami command to determine your user name.

> whoami your\_user\_name > sudo usermod -a -G plugdev your\_user\_name

5. Log out and log back in, then check that you're now a member of the plugdev group:

> groups ... plugdev ...

Now you should be able to access the serial (UART) and debug interface without sudo permissions.

### **Terminal Log**

If you have your serial setup correctly, this is what you will see on your terminal (you may need to hit the 'Reset' button to restart the program):

#### SIFIVE, INC.

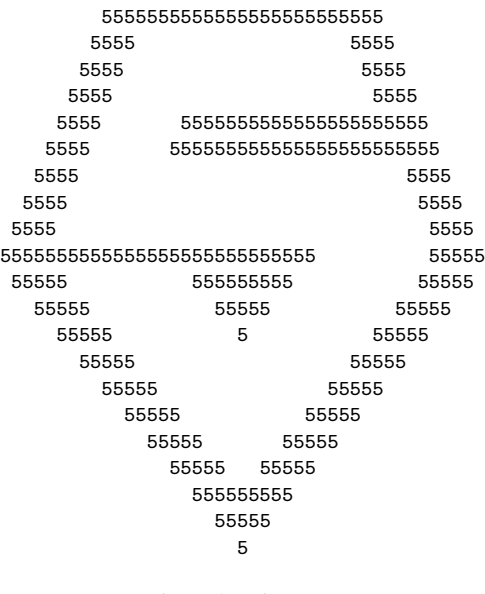

'led\_fade' Demo

55555555555555555555555555555555555555555555555 5555555 Are the LEDs Changing? [y/n] 555555555 55555555555555555555555555555555555555555555555 y

PASS

### **Software Development Flow**

The HiFive1's boot code contains a jump to the external SPI Flash on the board, at address 0x20400000. You can change the program which the dev kit runs by using the debug/programming interface to flash a new compiled program into the SPI Flash.

SiFive supports several methods of obtaining the software development toolchain. Freedom Studio [\(6.2\)](#page-11-0) is an Eclipse-Based IDE which bundles everything you need into one download. You can also compile the source yourself and run command line tools with the Freedom E SDK [\(6.3\)](#page-11-1). Finally, there is a board package for use with the Arduino IDE [\(6.4\)](#page-13-0). These different development versions will all install the same set of tools, but the versions, install paths and associated software libraries and examples are different for each.

### **Supported Platforms**

Freedom Studio is supported on Linux, macOS, and Windows.

Building the tools manually and the Arduino IDE are currently supported only on Linux and macOS.

### <span id="page-11-0"></span>**Software Development Using Freedom Studio IDE**

SiFive recommends software development for the HiFive1 with the Eclipse-based Freedom Studio IDE. Freedom Studio is supported for Windows, macOS, and Linux. When using this method, the precompiled tools and drivers are automatically installed, you do not need to download or install it seperately to get tools and example code.

You can obtain Freedom Studio from the SiFive website:

<https://www.sifive.com/product/tools/>

More information on how to use it can be found in the Freedom Studio Manual:

<https://www.sifive.com/documentation/tools/freedom-studio-manual>

### <span id="page-11-1"></span>**Software Development Using Command Line Tools**

### **Obtaining the Freedom E SDK Toolchain**

The Freedom E Software Development Kit provides everything required to compile, customize, and debug C, C++ and/or RISC-V assembly programs: GCC 7.1.0 cross-compilation toolchain, RISC-V enabled GDB and OpenOCD, etc. The SDK also includes example code projects. The toolchain can either be compiled from source in the SDK, or downloaded from SiFive's website as precompiled binary packages.

#### **Obtaining the Freedom E SDK Precompiled Binaries**

Precompiled binaries can be obtained from SiFive's website:

<https://www.sifive.com/product/tools/>

To get example projects without downloading all of the toolchain sources, you can do a shallow clone of the Freedom E SDK:

git clone https://github.com/sifive/freedom-e-sdk.git

#### **Compiling the Freedom E SDK Tools from Source**

This step is not necessary if you have downloaded the precompiled binaries as described in the previous section.

To clone the Freedom E SDK git repository:

git clone --recursive https://github.com/sifive/freedom-e-sdk.git

Install all the necessary packages described in the repository's README. md file.

To build the software toolchain:

```
cd freedom-e-sdk
make tools BOARD=freedom-e300-hifive1
```
To keep your software toolchain up to date with the upstream repository:

```
cd freedom-e-sdk
git pull origin master
git submodule update --init --recursive
make tools BOARD=freedom-e300-hifive1
```
#### **Compiling Software Programs**

To build a C program that will be loaded by the debugger/programmer into the SPI Flash, use the Freedom E SDK to compile. Examples are provided in the software/ directory. To build the program:

```
cd freedom-e-sdk
make software PROGRAM=demo gpio BOARD=freedom-e300-hifive1
```
To compile the Dhrystone benchmark instead:

```
cd freedom-e-sdk
make software PROGRAM=dhrystone BOARD=freedom-e300-hifive1
```
#### **Uploading Software Programs**

To upload the program to the SPI flash, connect the board's debug interface as described in Chapter [4.](#page-6-0) Then execute:

cd freedom-e-sdk make upload PROGRAM=<your desired program> BOARD=freedom-e300-hifive1

#### **Debugging Running Programs**

To debug your program with GDB, connect your board and launch OpenOCD in one terminal window:

cd freedom-e-sdk make run openocd BOARD=freedom-e300-hifive1

In a second terminal window, launch the debugger, which will automatically connect to the running OpenOCD target:

```
cd freedom-e-sdk
make run gdb PROGRAM=<your desired program> BOARD=freedom-e300-hifive1
```
This will automatically launch OpenOCD and GDB, connect to the board, and halt the currently running program. You can step through the running program with stepi, or load the new program using load. The usual suite of GDB commands are available to set breakpoints, examine and modify memory, continue execution, etc.

#### <span id="page-13-0"></span>**Software Development Using the Arduino IDE**

SiFive also supports software development for the HiFive1 with the Arduino IDE. When using this method, the Freedom E SDK is automatically installed, so you do not need to install it seperately. Follow these steps:

#### **Installing the HiFive1 Board Package**

1. Download and install the Arduino IDE, following the instructions at

<https://www.arduino.cc/en/Guide/HomePage>

- 2. Launch the Arduino IDE
- 3. Navigate to File  $\rightarrow$  Preferences and add the SiFive additional Board Manager URL as shown in Figure [6.1:](#page-14-0)

http://static.dev.sifive.com/bsp/arduino/package\_sifive\_index.json

4. Add the SiFive development kit boards using the Board Manager:

Tools  $\rightarrow$  Board  $\rightarrow$  Board Manager.

Search for "SiFive" and click Install to download and install the package. Restart your Arduino IDE, then find the HiFive1 under Tools  $\rightarrow$  Board, as shown in Figure [6.2.](#page-15-0)

<span id="page-14-0"></span>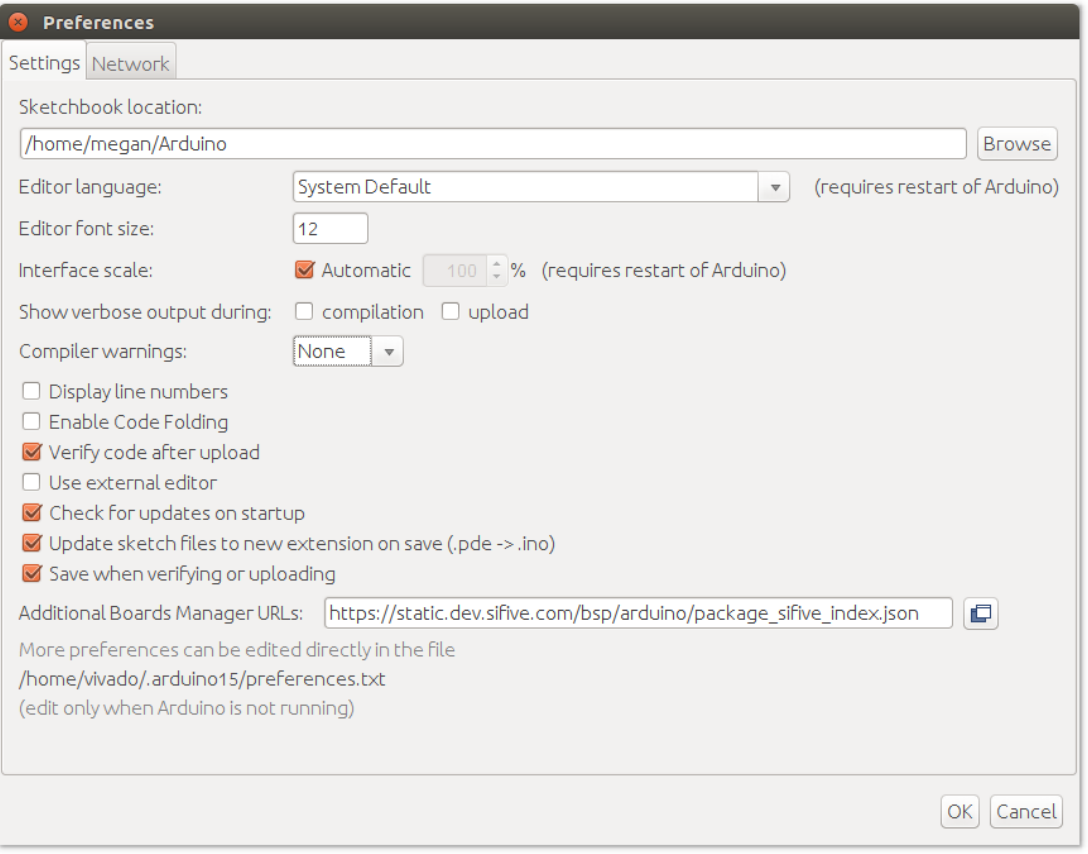

**Figure 6.1:** Adding the SiFive Dev Kits Board URL to your Arduino IDE

- 5. Select SiFive OpenOCD as the Programmer from the Tools menu.
- 6. To compile and upload a simple example program, select

File  $\rightarrow$  Examples  $\rightarrow$  Basics  $\rightarrow$  Blink

Click the "upload" button in the Arduino IDE, your program will compile and upload to your Dev Kit, and the green LED will blink.

### **Open Source Board Support Package Code**

The code installed with the Board package is open-source, and available to view or download at: <http://github.com/sifive/cinco>

<span id="page-15-0"></span>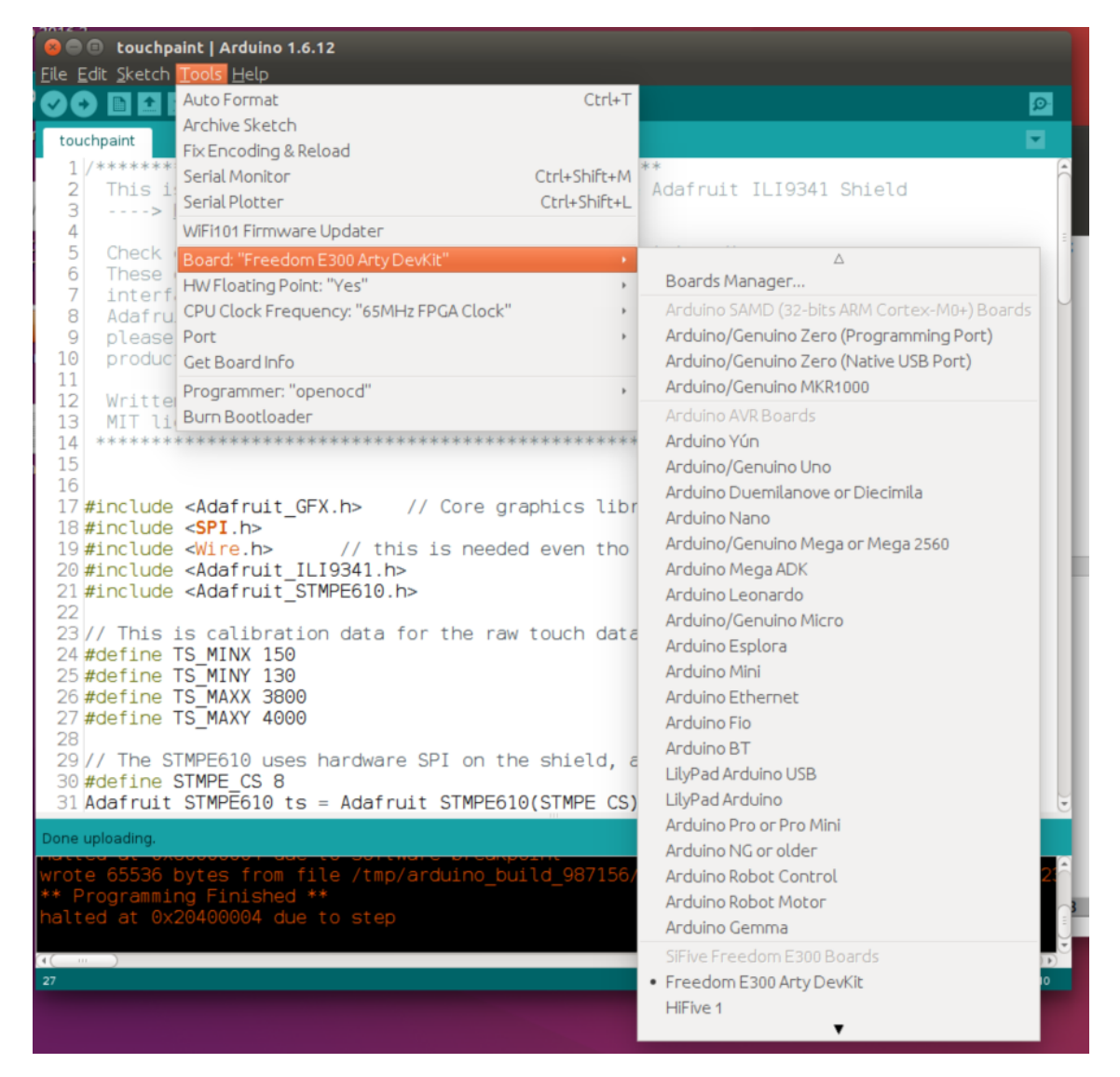

**Figure 6.2:** Selecting HiFive1 in the Arduino IDE

### **HiFive1 Additional Notes**

This chapter gives some additional information about how your FE310-G000 chip is configured on the HiFive1 board.

To understand the FE310-G000 internals, please refer to

<https://dev.sifive.com/documentation/freedom-e310-g000-manual/>

### **Freedom E310 Pinout**

The Freedom E310 design on the HiFive1 has 32 SW-accessible GPIO registers. Not all of these are available on the 48-pin package and are therefore not connected to the GPIO Headers on the board. Table [7.1](#page-17-0) gives the mapping between the software GPIO offset and labeled pin on the board.

Figure **[??](#page-20-0)** gives a graphical depition of the HiFive1's pin functions.

### **OTP Contents**

The FE310-G000 on the HiFive1 board contains a one-time programmable memory (OTP). This OTP is shipped with code that enables your HiFive1 to boot out of reset (vs. loading a program with the programmer and running it). The OTP also contains trim values for the high-frequency oscillator on your FE310-G000 and a unique identifier.

**The OTP contents are critical for the proper functioning of your FE310-G000 and HiFive1 board. You are strongly discouraged from modifying the OTP contents. OTP contents can NOT be restored if modified.**

### **HiFive1 Boot Sequence**

The HiFive1 Board is shipped with a modifiable boot loader at the begnning of SPI Flash (0x20000000). At the end of this program's execution the core jumps to the main user portion of code at 0x20400000. This program is designed to allow quick boot, but also a "safe" reboot option if a "bad" program is flashed into the HiFive1's SPI Flash. A "bad" program is one which makes it impossible for the programmer to communicate with the HiFive1. For example, a program which disables FE310's active clock, or which puts the FE310 to sleep with no way of waking it up.

<span id="page-17-0"></span>

| <b>HiFive1 Pin Number</b> | <b>GPIO Offset</b> | IOF <sub>0</sub>     | IOF <sub>1</sub>   | <b>LED</b>   |
|---------------------------|--------------------|----------------------|--------------------|--------------|
| 0                         | 16                 | UART0:RX             |                    |              |
|                           | 17                 | UART0:TX             |                    |              |
| 2                         | 18                 |                      |                    |              |
| 3                         | 19                 |                      | <b>PWM1_1</b>      | <b>GREEN</b> |
| 4                         | 20                 |                      | <b>PWM1_0</b>      |              |
| 5                         | 21                 |                      | <b>PWM1_2</b>      | <b>BLUE</b>  |
| 6                         | 22                 |                      | <b>PWM1_3</b>      | <b>RED</b>   |
| $\overline{7}$            | 23                 |                      |                    |              |
| 8                         | 0                  |                      | PWM0 <sub>-0</sub> |              |
| 9                         |                    |                      | PWM0 <sub>-1</sub> |              |
| 10                        | $\overline{2}$     | SPI1:SS0             | PWM0 <sub>-2</sub> |              |
| 11                        | 3                  | PI1:SD0/MOSI         | PWM0 <sub>-3</sub> |              |
| 12                        | $\overline{4}$     | SPI1:SD1/MISO        |                    |              |
| 13                        | 5                  | SPI1:SCK             |                    |              |
| 14                        |                    | <b>Not Connected</b> |                    |              |
| 15                        | 9                  | SPI1:SS2             |                    |              |
| 16                        | 10                 | SPI1:SS3             | <b>PWM2_0</b>      |              |
| 17                        | 11                 |                      | <b>PWM2_1</b>      |              |
| 18                        | 12 <sub>2</sub>    |                      | <b>PWM2_2</b>      |              |
| 19                        | 13                 |                      | <b>PWM2_3</b>      |              |

**Table 7.1:** HiFive1 GPIO Offset to Board Pin Number

Bad programs can always be restarted using the RESET button, and using the "safe" bootloader can be halted before they perform any unsafe behavior.

To activate "normal" boot mode, press the RESET button on the HiFive1. After approximately 1s, the green LED will flash for 1/2 second, then the user program will execute.

To activate "safe" boot mode, press the RESET button. When the green LED flashes, immediately press the RESET button again. After 1 second, the red LED will blink. The user program will not execute, and the programmer can connect. To exit "safe" boot mode, press the RESET button a final time.

| <b>OTP Offset</b>                  | Value        | <b>Field Description</b>              |  |
|------------------------------------|--------------|---------------------------------------|--|
| 0x0000                             | 7f50106f     | Reset Vector from 0x1000. Exe-        |  |
|                                    | $(j$ 0x1FF4) | cutes a relative jump to the last     |  |
|                                    |              | fence block in the OTP.               |  |
| 0x0004                             | 00000000     | Config String<br>Included<br>from     |  |
|                                    |              | 0x1004. This is left unburned as      |  |
|                                    |              | the Config String specification is    |  |
|                                    |              | not yet finalized.                    |  |
|                                    |              |                                       |  |
| 0x1FE4                             | Varies       | <b>Board Identifier</b>               |  |
| 0x1FE8                             | 00000000     | LFROSC Trim Setting,<br>left<br>$un-$ |  |
|                                    |              | burned on HiFive1                     |  |
| 0x1FEC                             | Varies       | HFROSC Trim Setting for 72MHz         |  |
| 0x1FF0                             | 0x00000001   | Indicates the other fields were suc-  |  |
|                                    |              | cessfully programmed                  |  |
| $0x$ <sub>1</sub> $\overline{FF4}$ | 0x0000000F   | This functions as a NOP which al-     |  |
|                                    | (fence)      | lows later modification of the pro-   |  |
|                                    |              | gram the OTP executes. This word      |  |
|                                    |              | could be modified to a short rel-     |  |
|                                    |              | ative jump elsewhere in the OTP.      |  |
|                                    |              | The target instruction block should   |  |
|                                    |              | also start with a fence instruction   |  |
|                                    |              | to allow later modifications to be    |  |
|                                    |              | chained in this way.                  |  |
| 0x1FF8                             | 200002b7     | Load t0 with 0x20000000               |  |
|                                    | (lui t0,     |                                       |  |
|                                    | 0x20000)     |                                       |  |
| 0x1FFC                             | 00028067     | Jump to start of SPI Flash            |  |
|                                    | (ir t0)      |                                       |  |

**Table 7.2:** HiFive1 Default OTP Contents

## **For More Information**

Additional information, the latest version of this guide, and supporting files can be found at <http://dev.sifive.com/hifive1>. Questions are best answered on the SiFive Forums at <http://forums.sifive.com>. More information about RISC-V in general is available at <http://riscv.org>.

# HiFive1 Pinout

<span id="page-20-0"></span>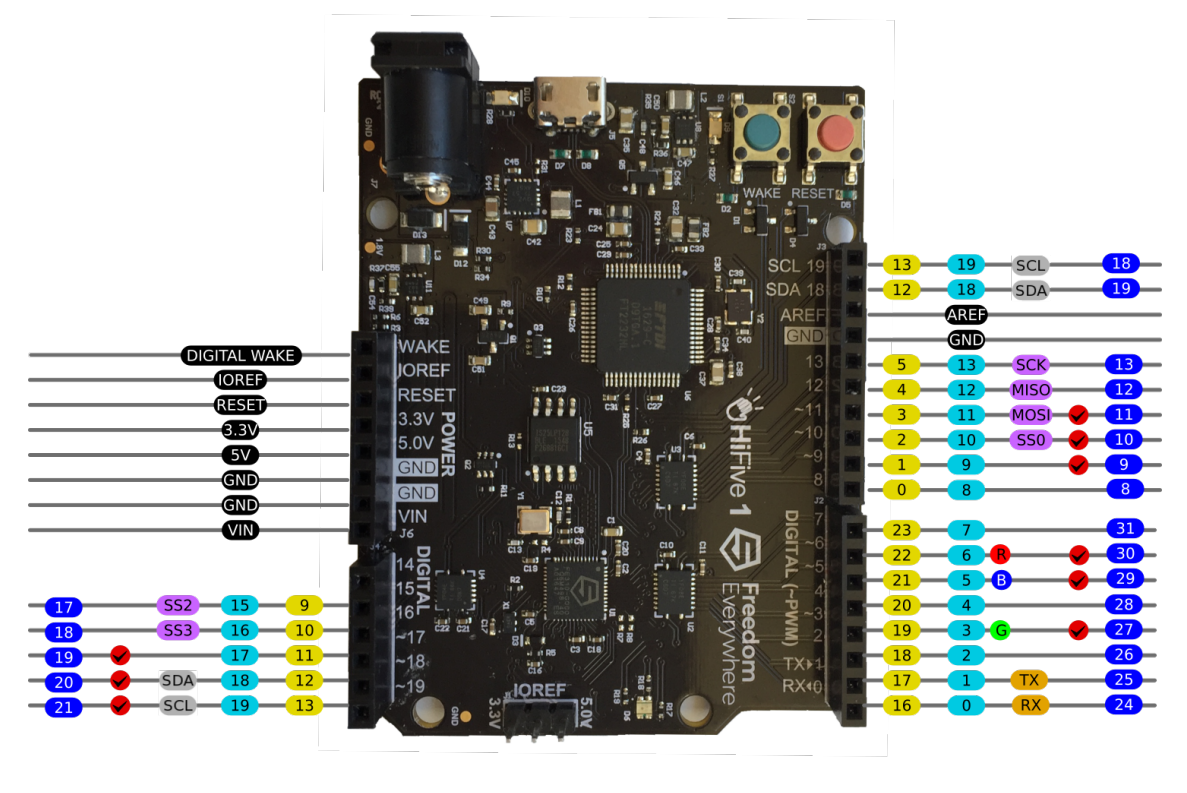

POWER SERIAL SPI PWM INTERRUPT SW I2C GPIO ) PIN)

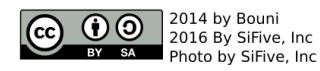